### **e-eggrafes 2023-24**

### **Συμπλήρωση υπεύθυνης δήλωσης μέσω GOV**

Πηγαίνω στην σελίδα [https://www.gov.gr/ipiresies/polites-kai](https://www.gov.gr/ipiresies/polites-kai-kathemerinoteta/psephiaka-eggrapha-gov-gr/ekdose-upeuthunes-deloses)[kathemerinoteta/psephiaka-eggrapha-gov](https://www.gov.gr/ipiresies/polites-kai-kathemerinoteta/psephiaka-eggrapha-gov-gr/ekdose-upeuthunes-deloses)[gr/ekdose-upeuthunes-deloses](https://www.gov.gr/ipiresies/polites-kai-kathemerinoteta/psephiaka-eggrapha-gov-gr/ekdose-upeuthunes-deloses)

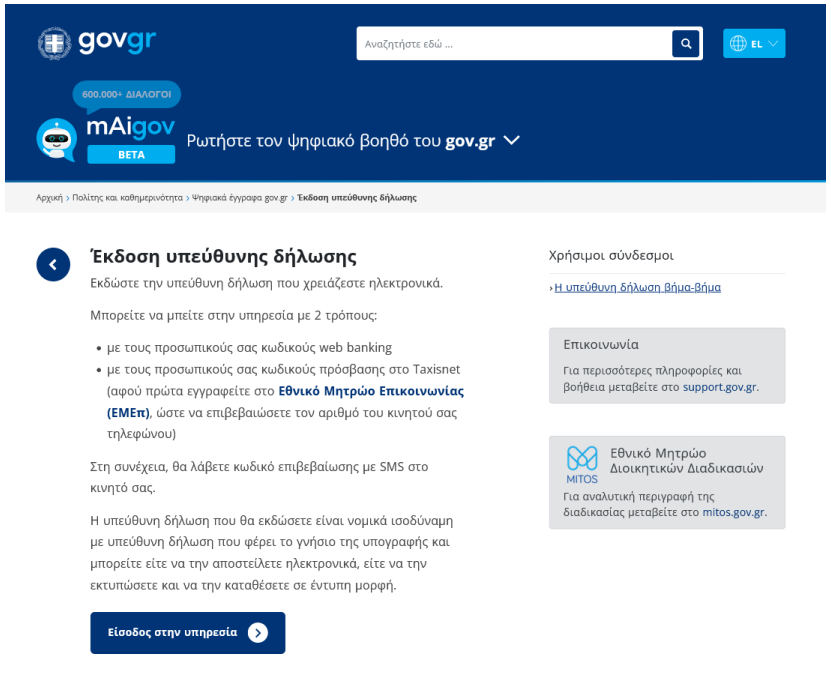

• Πατάω Είσοδο στην υπηρεσία

#### $\triangleleft$  Πίσω

### Απαιτείται ταυτοποίηση

Για να προχωρήσετε, πρέπει πρώτα να συνδεθείτε.

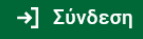

• Πατάω σύνδεση

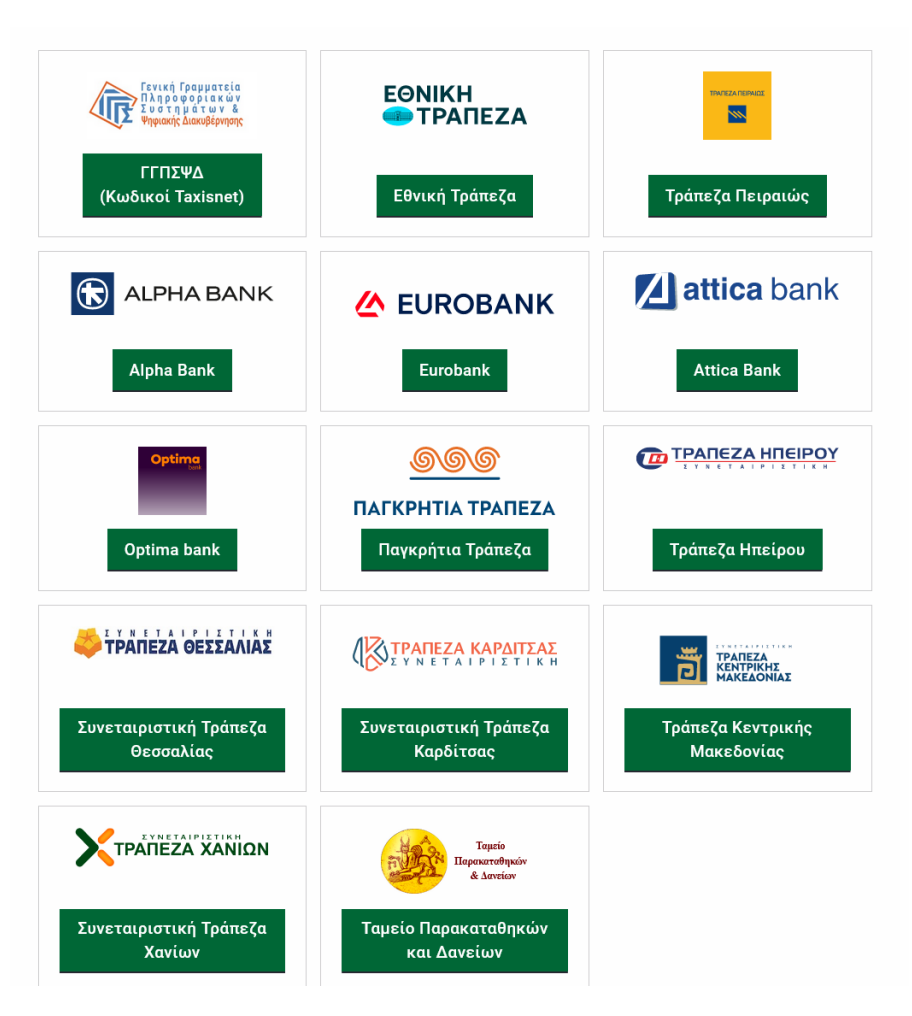

- Επιλέγω πώς να πιστοποιηθώ.
- Συνήθως επιλέγω το πρώτο που αναγράφει

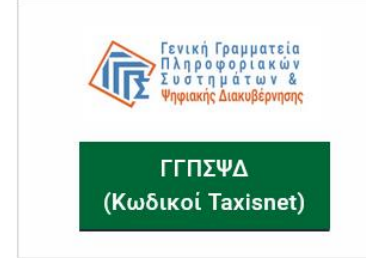

• Σε αυτό πιστοποιούμαι με τους κωδικούς taxis net

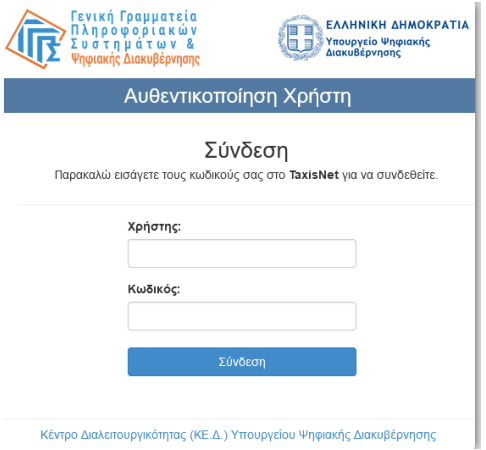

## • Πληκτρολογώ τους κωδικούς taxis Net και πατάω συνέχεια

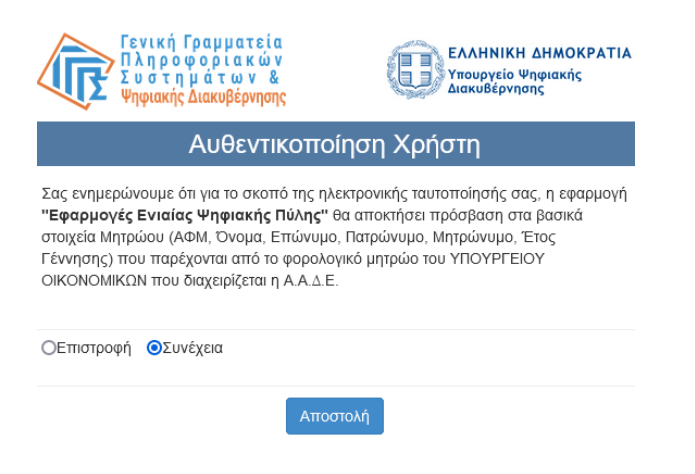

• Επιλέγω **Συνέχεια** και πατάω **Αποστολή**

### Επισκόπηση των στοιχείων σας

Επιβεβαιώστε ότι τα παρακάτω στοιχεία, με τα οποία έχετε συνδεθεί, είναι σωστά.

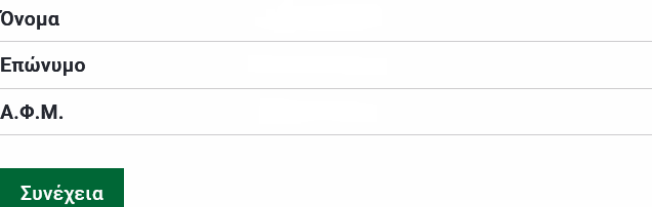

## • Ελέγχω αν τα στοιχεία μου είναι σωστά και πατάω **Συνέχεια**

Υπεύθυνη Δήλωση

### Στοιχεία Δηλούντος

#### Προσωπικά Στοιχεία

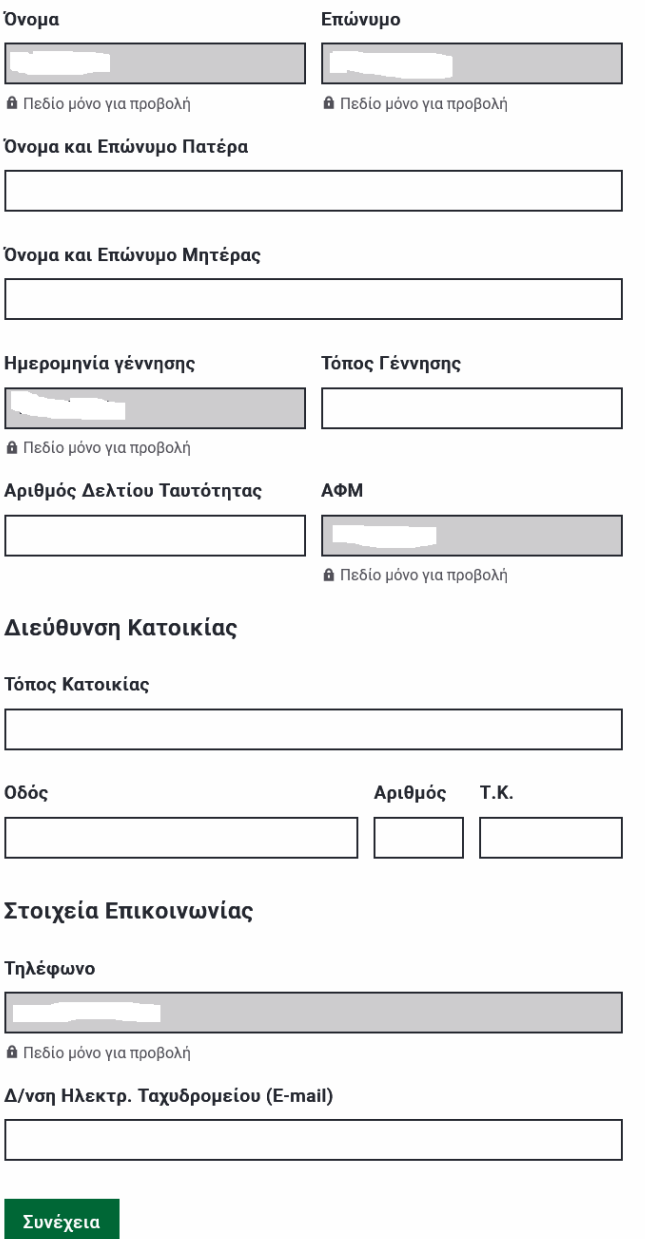

• Συμπληρώνω τα στοιχεία που λείπουν (άσπρα κουτάκια) και πατά συνέχεια

Υπεύθυνη Δήλωση

# Συμπληρώστε το κείμενο της δήλωσης

Με ατομική μου ευθύνη και γνωρίζοντας τις κυρώσεις<sup>(2)</sup>, που προβλέπονται από τις διατάξεις της παρ. 6 του άρθρου 22 του Ν. 1599/1986, δηλώνω ότι:

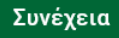

• Εδώ πρέπει να βάλω το κείμενο της υπεύθυνης δήλωσης (δείτε επόμενη σελίδα πως)

• Ο πιο εύκολος τρόπος είναι να το αντιγράψετε από τα υποδείγματα δηλώσεων που είναι αναρτημένα στην ιστοσελίδα του σχολείου μας, στην δνση

<https://gym-neapol.las.sch.gr/neabow/?cat=39>

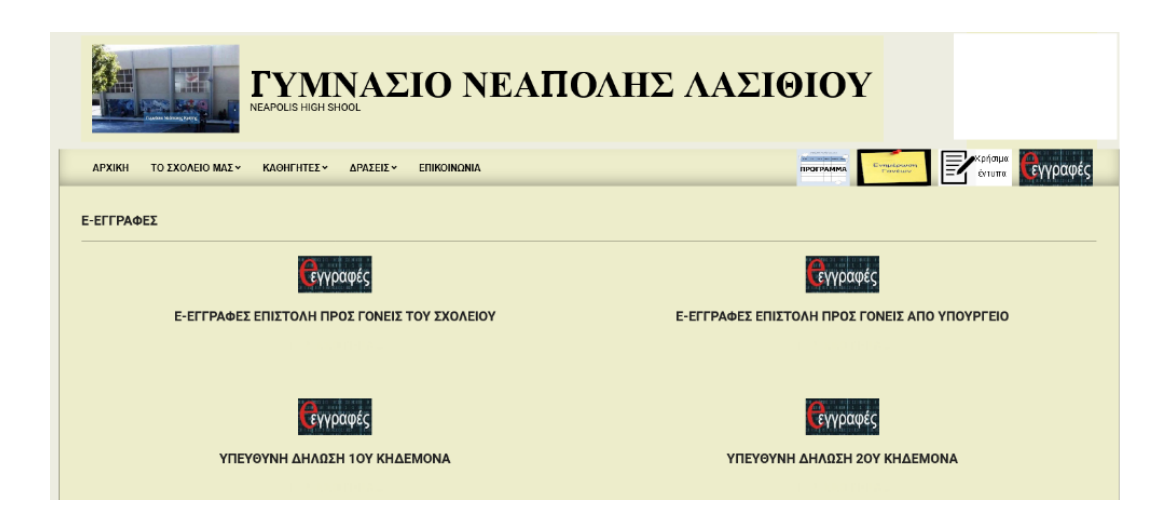

• Επιλέγετε την δήλωση που θέλετε 1ου ή 2ου κηδεμόνα

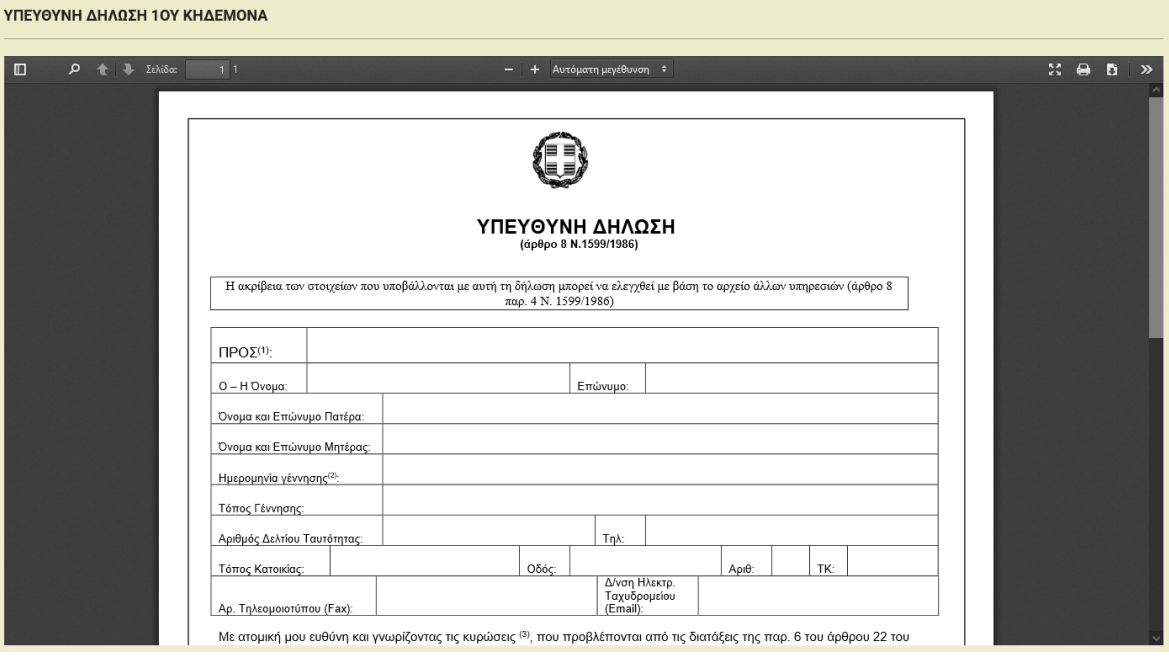

• **Κατεβάζετε (download)** την δήλωση στον υπολογιστής σας πατώντας το εικονίδιο που βρίσκεται στο πάνω δεξιά μέρος της δήλωσης.

• **Την ανοίγεται από τον υπολογιστή** σας και αντιγράφετε το κείμενο αφού το επιλέξετε (να γίνει μπλε) και κάνετε δεξί κλικ αντιγραφή πάνω στο επιλεγμένο κείμενο.

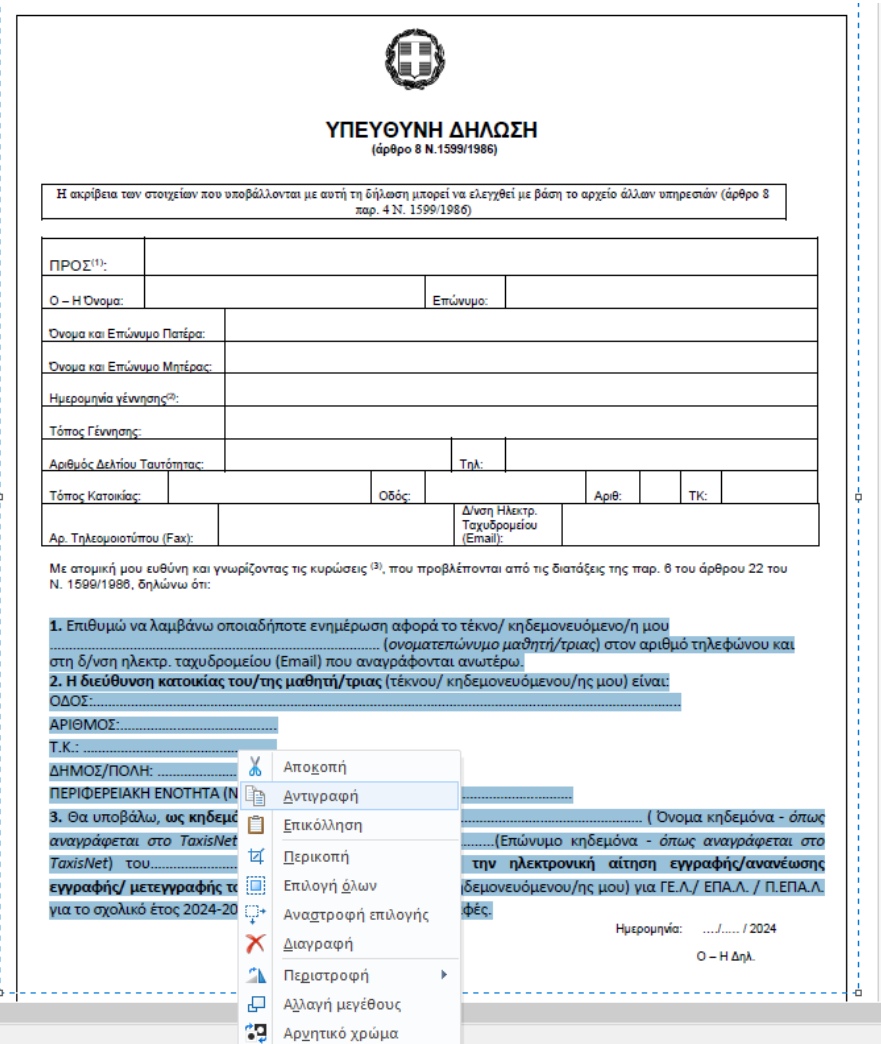

• Μετά πηγαίνετε στην δήλωση στον gov και κάντε δεξί κλίκ και μετά επικόλληση στο πλαίσιο που πρέπει να συμπληρώσετε το κείμενο της δήλωσης.

# Συμπληρώστε το κείμενο της δήλωσης

Με ατομική μου ευθύνη και γνωρίζοντας τις κυρώσεις<sup>(2)</sup>, που προβλέπονται από τις διατάξεις της παρ. 6 του άρθρου 22 του Ν. 1599/1986, δηλώνω ότι:

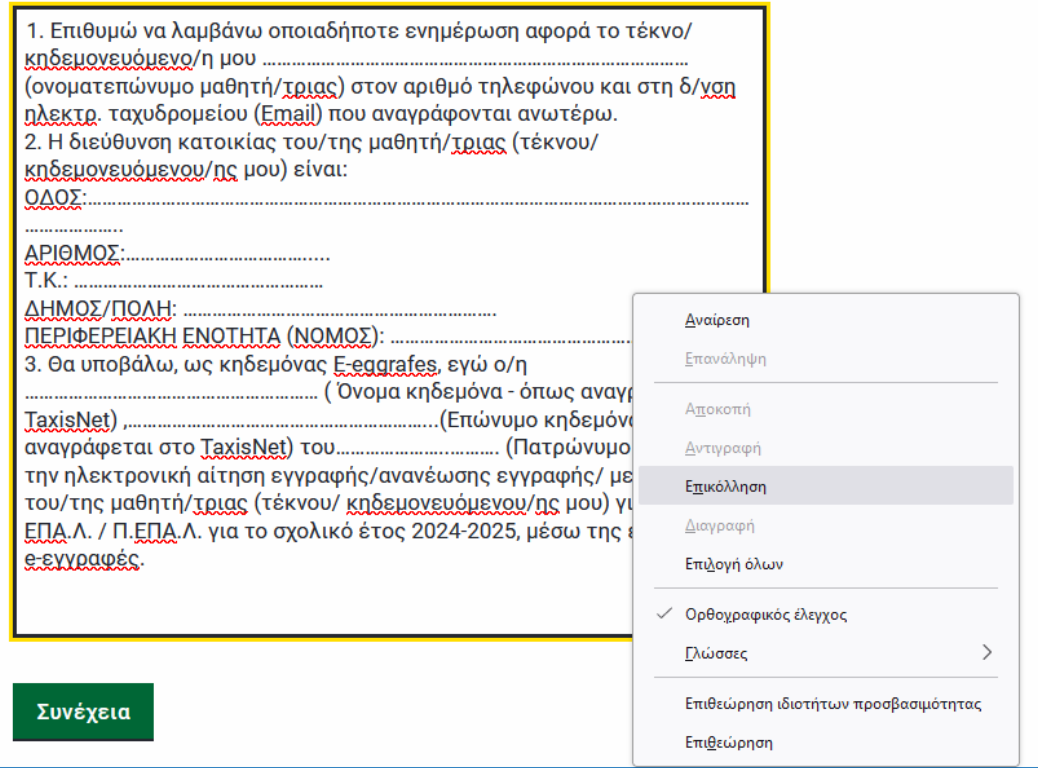

- Συμπληρώστε τώρα με τα στοιχεία τα δικά σας και του παιδιού σας τα κενά που φαίνονται με κουκίδες.
- Όταν τελειώσετε πατήστε **συνέχεια**.

Υπεύθυνη Δήλωση

## Ποια είναι τα στοιχεία του αποδέκτη του εγγράφου σας;

Συμπληρώστε το όνομα του αποδέκτη προς τον οποίο θέλετε να γνωστοποιήσετε το έγγραφο για να ολοκληρώσετε τη διαδικασία.

Προς

ΓΥΜΝΑΣΙΟ ΝΕΑΠΟΛΗΣ ΛΑΣΙΘΙΟΥ

Συνέχεια

• Συμπληρώστε το σχολείο στο οποίο απευθύνεται η δήλωση και πατήστε συνέχεια.

### Προεπισκοπηση Δηλωσης

Η ακρίβεια των στοιχείων που υποβάλλονται με αυτή τη δήλωση μπορεί να ελεγχθεί με βάση το αρχείο άλλων υπηρεσιών (άρθρο 8 παρ. 4 Ν. 1599/1986).

#### Αποδέκτης<sup>(1)</sup>

ΓΥΜΝΑΣΙΟ ΝΕΑΠΟΛΗΣ ΛΑΣΙΘΙΟΥ

#### Κείμενο Δήλωσης

Με ατομική μου ευθύνη και γνωρίζοντας τις κυρώσεις<sup>(2)</sup>, που προβλέπονται από τις διατάξεις της παρ. 6 του άρθρου 22 του Ν. 1599/1986, δηλώνω ότι:

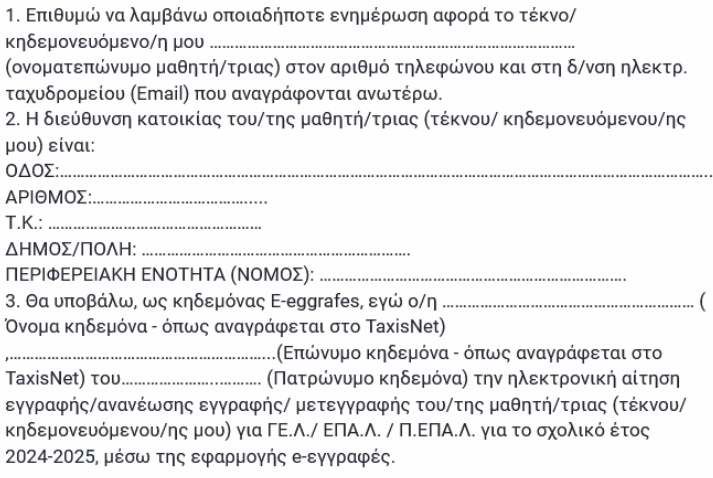

#### Στοιχεία Δηλούντος

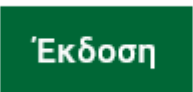

- Επιβεβαιώστε ότι όλα είναι σωστά και πατήστε έκδοση.
- Θα σας ζητήσει μετά να επιβεβαιώσετε ότι είστε εσείς μέσω του κινητού σας και μετά η δήλωση θα είναι έτοιμη να την εκτυπώσετε και να την προσκομίσετε στο σχολείο.